# **Tutorials**

# **ElaDesign Tutorial**

Am Beispiel einer Gärautomatensteuerung soll das Erstellen eines Projektes unter ElaGraph II und das Zusammenspiel von ElaDesign / ElaGraph aufgezeigt werden

# **Projekt erstellen**

Projektverwaltung im ElaGraphII Ordner auswählen und durch anklicken öffnen.

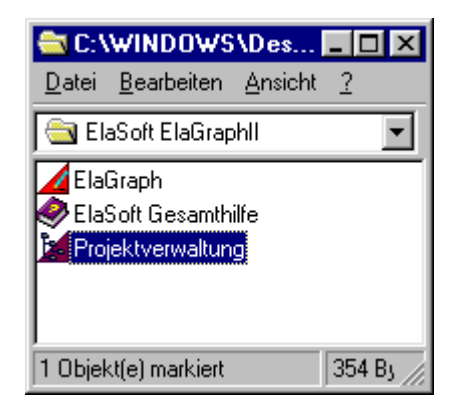

# **Neues Projekt anlegen:**

Ein in der Projektverwaltung vorhandenes Projekt im Projektbaum wählen und mit der rechten Maustaste anklicken. Im erscheinenden Menü den Menüpunkt "Neues Projekt" mit der Maus selektieren.

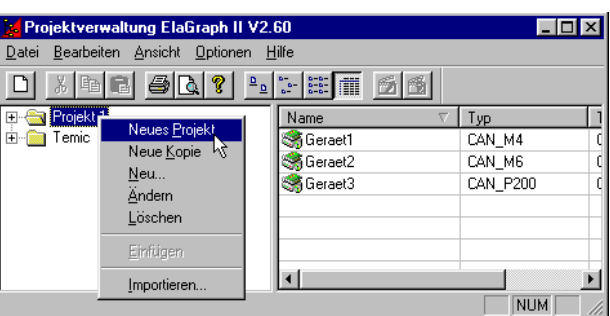

Im sich öffnenden Menü müssen folgende Eintragungen gemacht werden:

*Bezeichnung*: frei wählbaren Projekt- Namen vergeben

*Pfad:* Der Pfad in dem das Projekt abgelegt wird. Bei Eintrag des Projektnamens wird der Pfad automatisch angepaßt

Fenster mit OK bestätigen

In der Projektverwaltung erscheint nun ein neues Projekt im Projektbaum

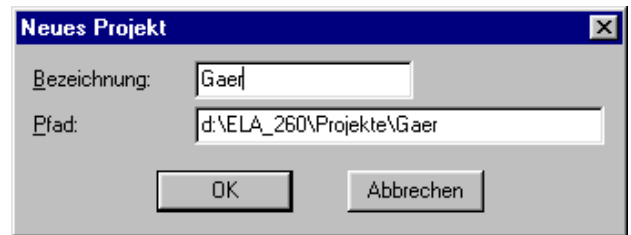

# **Gerät erstellen**

Die im Projekt verwendeten Geräte werden erstellt indem das Projekt im Projektbaum ausgewählt und mit der rechten Maustaste angeklickt wird. Im erscheinenden Menü den Menüpunkt "Neu" auswählen und mit der Maus anklicken

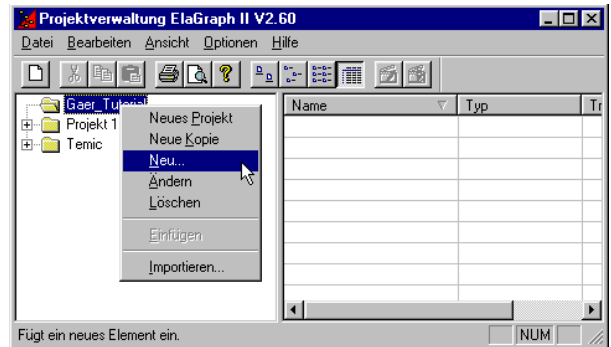

ब्र

Es erscheint das Fenster " Neues Objekt einfügen" im dem der Punkt "Projektiertes Gerät" ausgewählt wird. Fenster mit OK bestätigen.

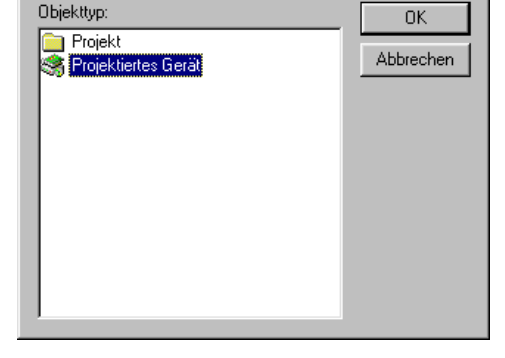

Neues Objekt einfügen

Im Fenster "Allgemein" werden nun die Geräteeinstellungen vorgenommen.

*Name:* Frei wählbarer Name für das Gerät

*Geräteart:* Auswahl des Geräts über Auswahlbox

*ID:* Jedes Objekt besitzt eine eigene ID, die von der Projektverwaltung vergeben wird.

*Treiber:* Auswahl des Treibers über Auswahlbox. Danach müssen über den Knopf <...> die Modulnummer und weitere treiberspezifische Einstellungen vorgenommen werden

*Knoten:* Anzeige weiterer Treiberparameter

*Parameter:* Anzeige der ausgewählten Moduldatei

*Hardwaremodul deaktivieren bei Simulation:* Ist sie Option aktiviert wird die Userware des simulierten Geräts gestoppt. Die Firmware des Moduls bleibt aktiv.

**Nur beim Start des Programms anpassen** wird standardmäßig bei Aktivierung der oben aufgeführten Option aktiviert. Nachdem die Simulation des Moduls auf dem PC gestartet wurde, wird die Userware des realen Moduls gestoppt, ohne daß vom PC zyklisch nachgefragt wird, ob das Modul wieder aktiviert wurde. Die Aktivierung des Gerätes kann durch Spannungsreset (Aus- / Einschalten der Versorgungsspannung) oder durch den Datenpunkt *Userware HALT* (in CanHex) erfolgen. Der Datenpunkt *Userware Running* (CanHex) zeigt den Status der Userware im realen Modul an.

Die Option **Zyklisch überwachen und anpassen** sollte dann aktiviert werden, wenn überwacht werden soll ob das reale Modul wieder aktiviert ist. Bei Wiederaktivierung durch z.B. Spannungsreset des realen Moduls wird es vom PC, solange die Simulation läuft, wieder deaktiviert.

Nach dem konfigurieren dieses Fensters mit dem Button *Weiter >* ins nächste Fenster wechseln.

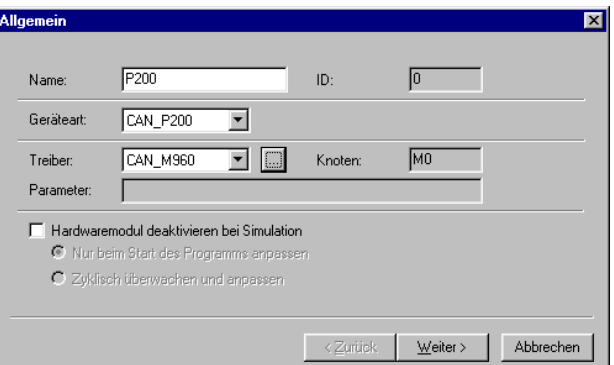

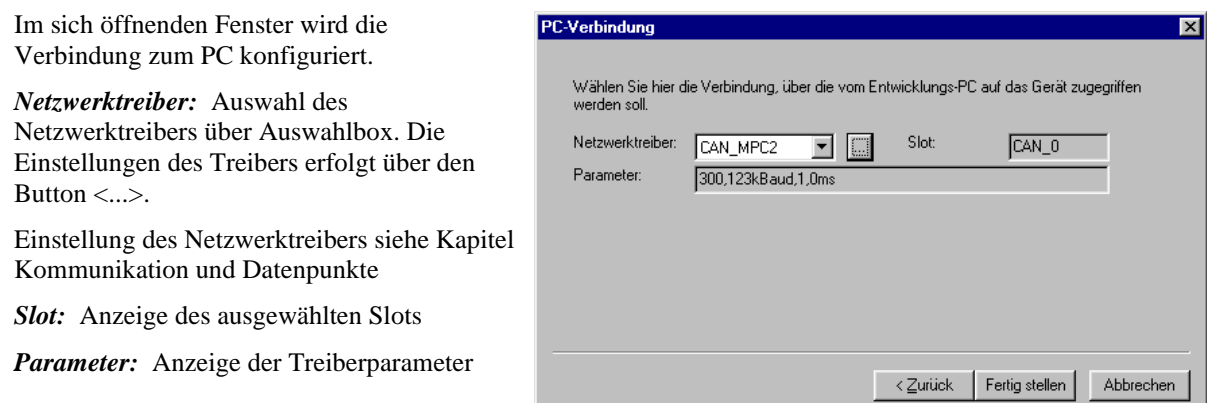

Mit Button <*Zurück*> kann ins vorherige Konfigurations- Fenster gewechselt werden.

Mit Button <*Fertigstellen*> Konfigurationen übernehmen und das Fenster verlassen

In der Projektverwaltung ist unter dem aktiven Projekt ein Zweig mit dem zuvor vergebenen Gerätenamen angelegt worden. In diesem Verzeichnis stehen alle für das Gerät erstellten Programme, Ressourcen, Datenpunkte usw. zur Verfügung.

# **Datenpunkte erstellen**

Die im Gerät verwendeten Datenpunkte werden erstellt, indem das Gerät im Projektbaum ausgewählt und mit der rechten Maustaste angeklickt wird. Im erscheinenden Menü den Menüpunkt "Neu" auswählen und mit der Maus anklicken.

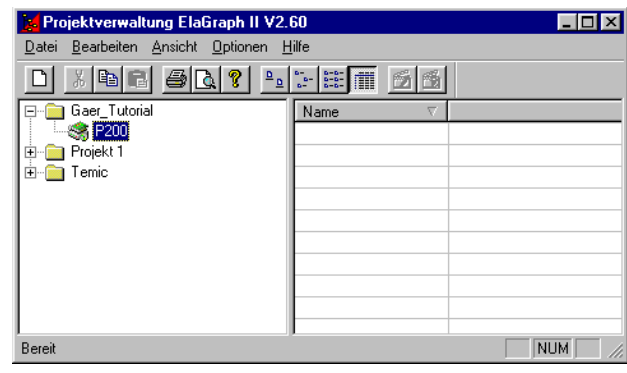

Im sich öffnenden Fenster "Neues Objekt einfügen" das Objekt Datenpunkt auswählen und mit OK bestätigen.

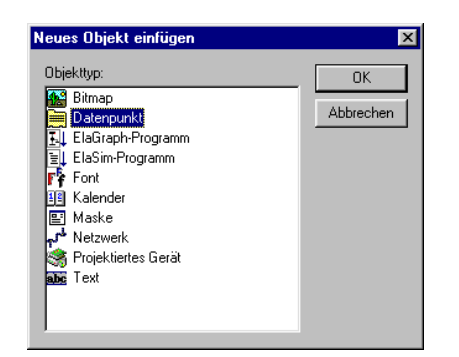

Es öffnet sich das Auswahlfenster für die Datenpunkte.

Die benötigten Datenpunkte werden im rechten Fenster markiert (Mehrfachselektion über Strg bzw. Shift + linke Maustaste möglich) und mit dem in der Mitte befindlichen Knopf > in das linke Fenster eingetragen.

Nach Bestätigen des Fensters mit Ok wird nacheinander für jeden selektierten Datenpunkt ein Konfigurationsfenster geöffnet, in dem weiter Einstellungen für den Datenpunkt vorgenommen werden können.

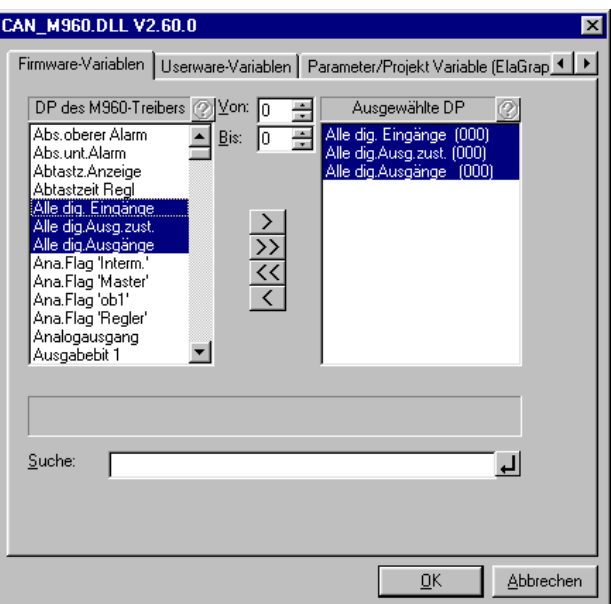

#### **Fenster Allgemein**

#### **Name :**

Frei wählbarer Name für den Datenpunkt Beschreibung: Frei wählbare zusätzliche Beschreibung für den Datenpunkt.

#### **Einheit:**

Über Auswahlbox wählbare Einheit für den Datenpunkt

#### **Gerät:**

Anzeige des Gerätes dem der Datenpunkt zugeordnet ist.

#### **Phys DP:**

Physikalischer Datenpunkt im Zielsystem. Mit dem Knopf <...> kann in einem Auswahlfenster der physikalische Datenpunkt geändert werden. Im daneben stehenden Anzeigefeld wird der Datentyp des ausgewählten Datenpunktes angezeigt.

#### **Buttons im Fenster Allgemein:**

#### **Weiter > :**

Wechseln ins Fenster Bereiche / Zugriff

#### **Abbrechen:**

Konfiguration des aktuelle Datenpunktes abbrechen

#### **Alle Abbrechen:**

Konfiguration aller ausgewählten Datenpunkte abbrechen

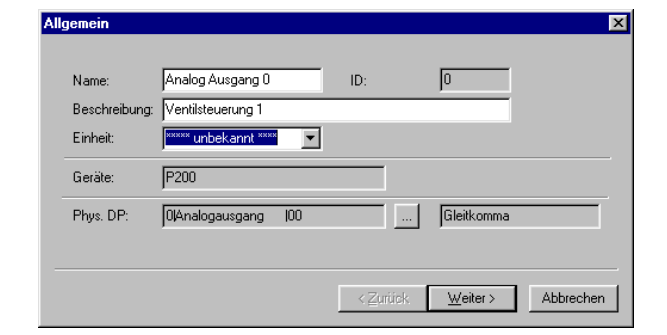

#### **Fenster Bereiche Zugriff**

Signalbereich Min /Max: Rohwerte aus dem Modul (z.B. 12 Bit AD- Wandler 0-4095 Digit)

*Messbereich Min /Max*: Normierung der Rohwerte (z.B 0 - 10V)

*Startwert*: Defaultwert nach Einschalten des Gerätes.

*Verarbeitungsmodus*: Auswahl der Zugriffsmöglichkeiten auf den Datenpunkt

#### **Buttons im Fenster Bereiche Zugriff**

*Zurück*>: Wechsel in Fenster Allgemein

*Fertigstellen*: Konfiguration des Datenpunktes übernehmen und Beenden

*Abbrechen*: Konfiguration des aktuelle Datenpunktes abbrechen

#### *Alle Abbrechen*:

Konfiguration aller ausgewählten Datenpunkte abbrechen

In der Projektverwaltung wird unter dem aktiven Gerät ein neuer Ordner mit dem Namen *Datenpunkte* angelegt. In diesem Verzeichnis werden alle für das Gerät projektierten Datenpunkte abgelegt. Durch Doppelklick des Datenpunktes im Projektansichtsfenster kann dessen Einstellungen verändert werden.

Die für das Projekt benötigten Datenpunkte sind im folgenden aufgelistet:

# **Einstellebene MENU**

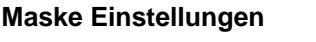

VKVerzöger ungszeit<br>VKVentilator AbtauungUh rzeit Gsollwert **Kennwort Gfeuchte** ABSollwert AB Ventilator

#### **Maske UHR/DATUM**

VKSollwert **Aktuelle Stunde** Aktuelle Minute

VKVentilator Manuel Aktuelle Sekunde<br>Kallwert Aktuelles Jahr Aktuelles Jahr Kventilator **Aktueller Monat** Aktueller Tag

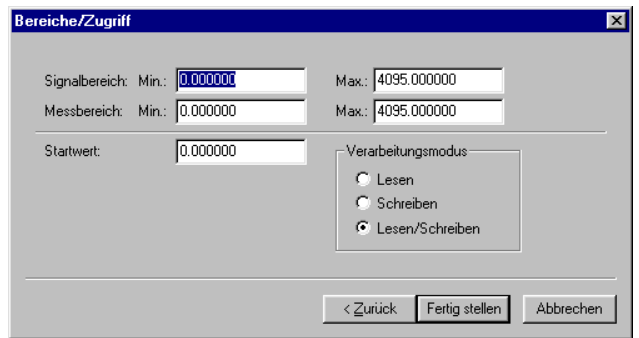

# **Einstellebene S1**

# **Maske S1**

**VKSollwert** VKVerzögerungszeit Ksollwert ABSollwert

# **Einstellebene S2**

#### **MASKE RAMPENSOLLWERTE Maske RAMPENZEITANGABE**

#### Sollwert1 Zeit1 Sollwert2 <br>
Sollwert3 <br>
Zeit3 <br>
Zeit3 Sollwert3 2eit3<br>Sollwert4 2eit4 Sollwert4 2eit4<br>Sollwert5 2eit5 Sollwert5 2eit5<br>Sollwert6 2eit6 Sollwert6 2eit6<br>Sollwert7 2eit7 Sollwert7 2eit7<br>Sollwert8 2eit8 Sollwert8 Sollwert9 Zeit9 Sollwert10 Zeit10

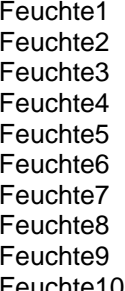

# **MASKE RAMPENFEUCHTE MASKE Rampenventilatorstellung**

Ventilatorstellung1 Ventilatorstellung2 Ventilatorstellung3 Ventilatorstellung4 Ventilatorstellung5 Ventilatorstellung6 Ventilatorstellung7 Ventilatorstellung8 Ventilatorstellung9 Feuchte10 Ventilatorstellung10

# **Masken erstellen**

Die im Gerät verwendeten Masken werden erstellt, indem das Gerät im Projektbaum ausgewählt und mit der rechten Maustaste angeklickt wird. Im erscheinenden Menü den Menüpunkt "Neu" auswählen und mit der Maus anklicken.

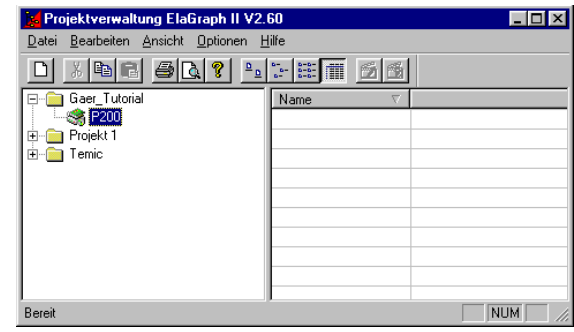

 $n<sub>k</sub>$ 

Abbrechen

Im sich öffnenden Fenster "Neues Objekt einfügen" das Objekt Masken auswählen und mit OK bestätigen

Im erscheinenden Fenster "Neue Maske" den frei wählbaren Namen für neue Maske eintragen und mit OK bestätigen

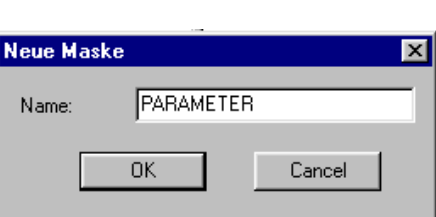

Daraufhin wird des Programm DESIGNER gestartet und zeigt die zum Pult passende Oberfläche. Der Name der Maske wird links oben im Maskenfenster angezeigt.

Neues Objekt einfügen

.<br>I Datennunkl ElaGraph-Programm

Objekttyp:

**12** Bitmap

ii ElaSi<br>r∲ Font ElaSim-Programn

19 Kalender **E** Maske Netzwerk Projektiertes Gerät Text

Als Startmaske wird die Maske !DEFAULT\_DESKTOP verwendet. Diese Maske wird beim Erzeugen der ersten benutzerdefinierten Maske angelegt. Um die !DEFAULT\_DESKTOP Maske im DESIGNER zu öffnen in die Projektverwaltung wechseln und im Projekt GAER in der Ebene Gerät- Ressourcen- Masken die Maske !DEFAULT\_DESKTOP doppelklicken. Im DESIGNER wird diese Maske sofort geöffnet.

Desweiteren wird die Maske !DEFAULT\_COMPONENTS beim Erzeugen der ersten benutzerdefinierten Maske angelegt. In dieser Maske können allgemeingültige Einstellungen für die einzelnen Elemente festgelegt werden. Dazu werden die im Projekt benötigten Elemente einmal in dieser Maske abgelegt und konfigutiert. Diese vorgenommenen Einstellungen werden dann als Default-Einstellungen für die in den erstellten Masken plazierten Elemente genommen.

Zur Erleichterung der Arbeit sollten im Designer die Punkte Toolbar und Elemente im Menü Optionen aktiviert sein.

Es erscheinen dann folgende zwei Leisten im Arbeitsfenster die durch anklicken der einzelnen Buttons aktiviert werden können:

# **Leiste Elemente**

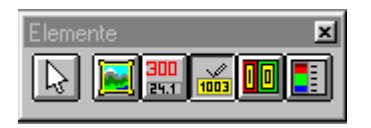

# **Leiste Toolbar**

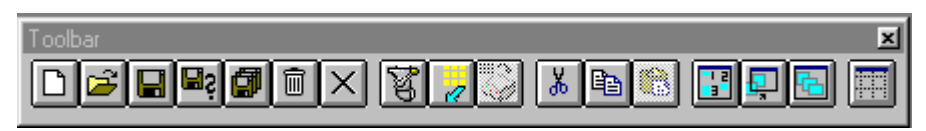

Die Beschreibung der beiden Leisten siehe im Kapitel Designer

Nach Beenden des Programms Designer wird unter dem aktiven Gerät im Ordner Ressourcen ein Icon mit dem Namen Masken angelegt. Unter diesem Icon werden alle für das Gerät erstellten Masken abgelegt. Durch Doppelklick der Maske im Projektansichts- Fenster wird das Programm Designer mit der entsprechenden Maske geöffnet und diese kann bearbeitet werden.

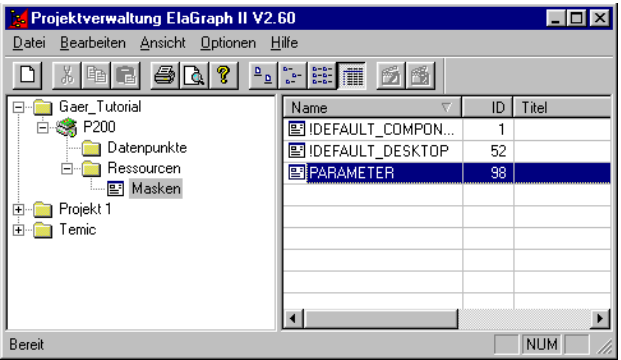

 $\overline{\mathbf{x}}$ 

# **Erstellen der Startmaske:**

Aus Elementleiste Eingabe- Button

Mauskreuz im Pultdisplay an gewünschte Stelle für den Text plazieren. Textfeld wird im Display dargestellt. Durch anklicken und gedrückt halten der linken Maustaste kann das Textfeld mit der Maus verschoben werden.

Konfiguration des Textfeldes durch Doppelklick auf das Textfeld

Im Konfigurationsfenster den Reiter Text auswählen

⋿ Im Bereich Elementanordnung den Button für linksbündiges Ausrichten der des Textfeldes anklicken, dadurch wird gleichzeitig die Breite des Textfeldes angepasst.

Im Bereich Elementattribute die gewünschten Optionen aktivieren

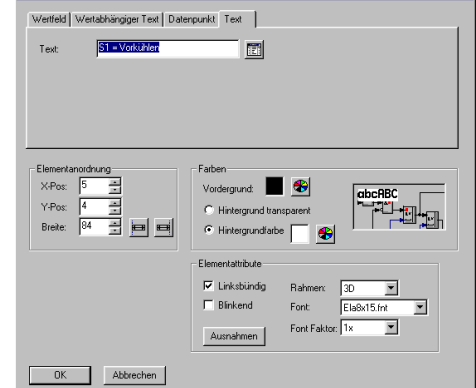

Das Ergebnis der Plazierung kann durch Einschalten der Simulation betrachtet werden.

Dazu werden folgende Schritte durchgeführt:

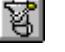

In der Leiste Toolbar den 'Ressourcen generieren'-<br>Button drücken.

Daraufhin wird das Programm ResGen gestartet und erzeugt eine Rescourcendatei. ResGen kann durch Drücken von ESC geschlossen werden

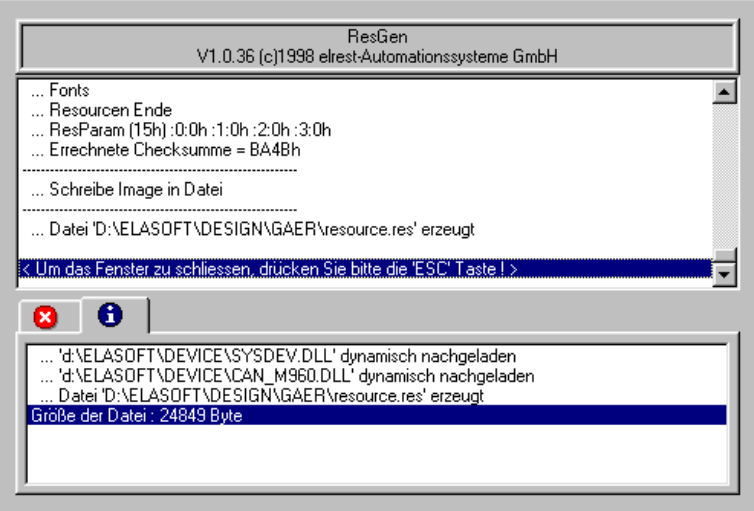

Anschließend in der Leiste Toolbar den Button Simulation der drücken.

In der sich nun öffnenden Simulation wird das Ergebnis der Plazierung der Elemente, der Tastenbelegung usw. wie auf dem Zielsystem dargestellt und kann getestet werden.

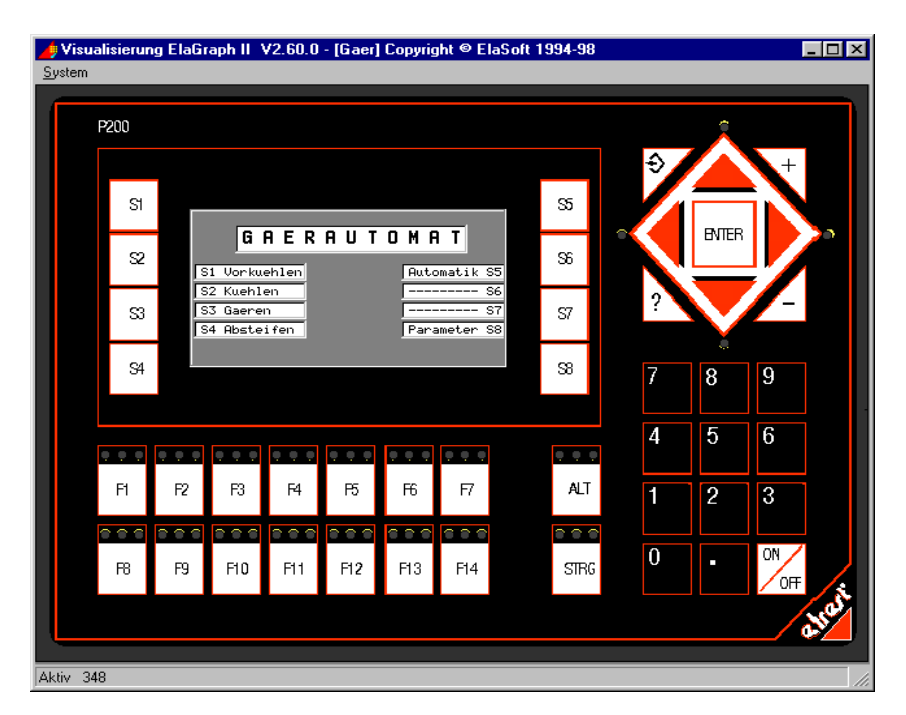

Die fertige !DEFAULT\_DESKTOP Maske könnte folgendenermaßen aussehen:

Die Simulation kann nach jeder Veränderung der Masken durchgeführt werden.

Die weiteren Textfelder werden durch KOPIEREN und EINFÜGEN erzeugt:

Vorhandenes Textfeld mit linker Maustaste aktivieren

Kopieren Button anklicken

Einfügen Button anklicken

Eingefügtes Textfeld plazieren

Einfügen und Plazieren solange wiederholen bis gewünschte Anzahl der Textfelder vorhanden ist. Durch Doppelklicken der einzelnen Textfelder wird das Konfigurationsfenster aufgerufen.

Die Maske !DEFAULT\_DESKTOPsollte danach wie folgt aussehen :

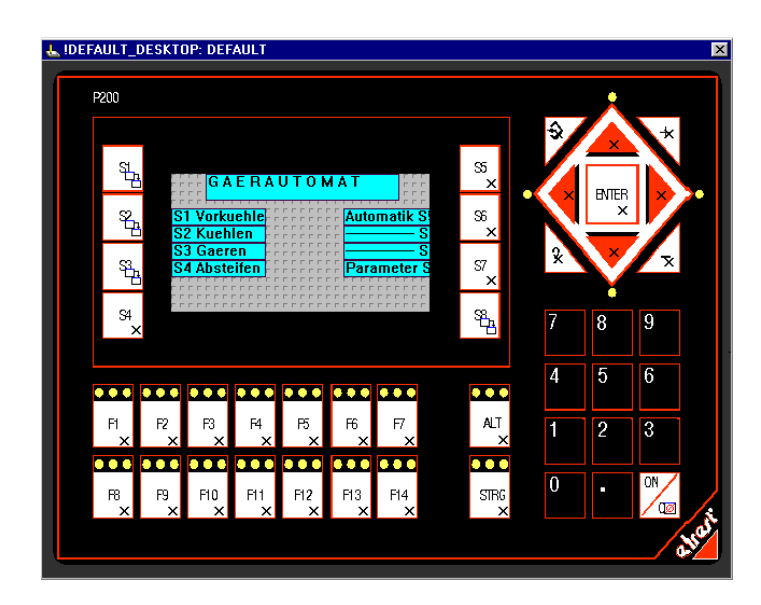

# **Tastaturbelegung in der Maske !DEFAULT\_DESKTOP**

Belegung der Taste ON/OFF mit der Funktion 'Maske schließen :

Zur Konfiguration der Taste ON/OFF diese mit der li. Maustaste doppelklicken -> Konfigurationsfenster erscheint

Im Pulldownfenster *Schalttyp '*Maske schließen auswählen und mit OK bestätigen.

In der Taste erscheint ein Symbol, das diese als belegt erklärt.

Jede Maske wird nun nach Betätigen der ON/OFF-Taste geschlossen und es wird in die eine Ebene höher liegende Maske gewechselt.

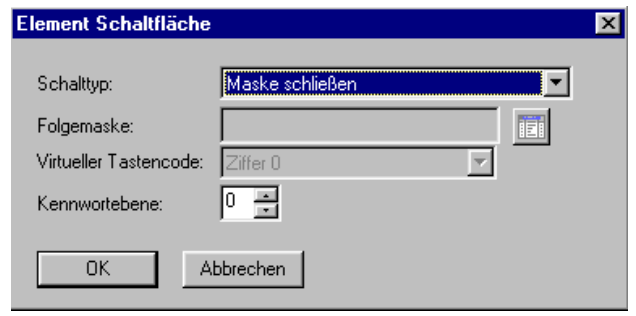

#### **Belegung der Taste S8 mit der Funktion "Folgemaske ohne Abbrechen":**

Vor Belegung der S8-Taste muß die Maske PARAMETER erstellt werden. Dazu in die Projektverwaltung wechseln und die leere Maske Parameter erstellen.

Anschließend wieder in die !DEFAULT\_DESKTOP Maske wechseln

Zur Konfiguration der Taste S8 diese mit der li. Maustaste doppelklicken -> Konfigurationsfenster erscheint

Im Pulldownfenster Schalttyp Folgemaske mit Abbrechen' auswählen und mit OK bestätigen.

Mit Button die Maske PARAMETER auswählen und mit OK bestätigen

In der Taste erscheint ein Symbol, das diese als belegt erklärt.

Funktion : Nach Betätigen der S8-Taste wird in die PARAMETER-Maske gewechselt und die vorherige Maske wird geschlossen.

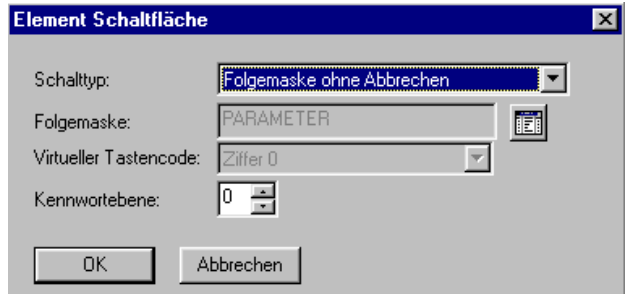

#### **Belegung der Tasten S1..S7**

Die Tasten S1.. S7 sollen kein weiteres Menü öffnen, deshalb werden sie folgendermaßen vorbelegt

Schalttyp: unbenutzt

Folgemaske, virtueller Tastencode bleiben deaktiviert

## **Erstellen weiterer Masken:**

Für das Projekt müssen noch folgende Masken erstellt bzw. bearbeitet werden:

- **Parameter**
- Menue
- $\bullet$  S1
- $\bullet$  S<sub>2</sub>
- Einstellungen
- Datum\_Uhr

In den Masken PARAMETER und MENUE werden wie in der !DEFAULT\_DESKTOP Maske nur Textelemente eingefügt und sollen wie folgt aussehen ( Vorgehensweise wie bei !DEFAULT\_DESKTOP Maske ):

## **Die Maske PARAMETER:**

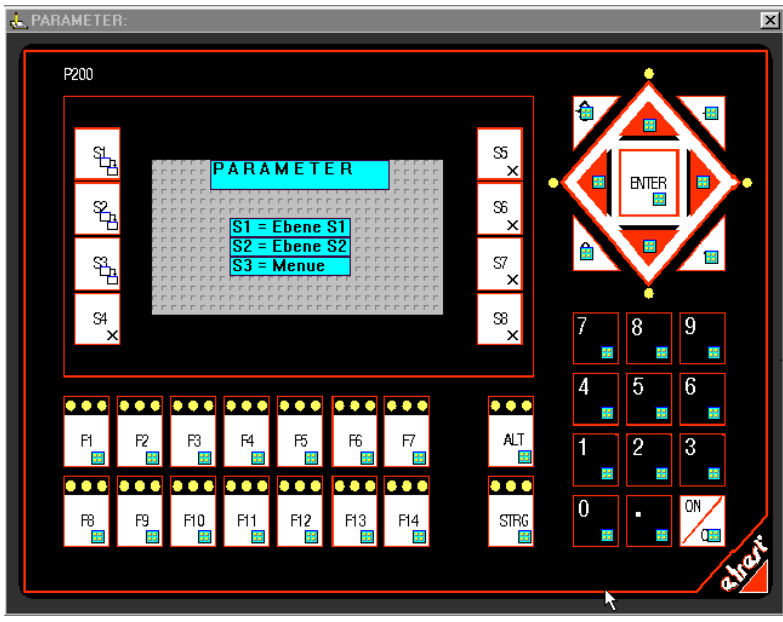

Folgende Zuweisungen wurden vorgenommen:

**Fonts für Textelemente**: ROM8X6.FNT und ELA8X15.FNT

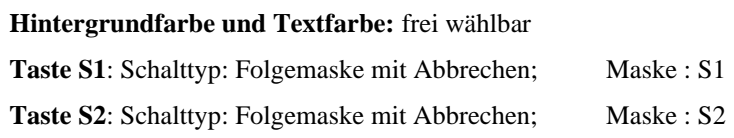

Taste S3: Schalttyp: Folgemaske mit Abbrechen; Maske : MENUE

Die Masken S1, S2, MENUE müssen vor ihrer Zuweisung erstellt worden sein

**Taste S4.. S8**: Schalttyp : unbenutzt

# **Die Maske MENUE:**

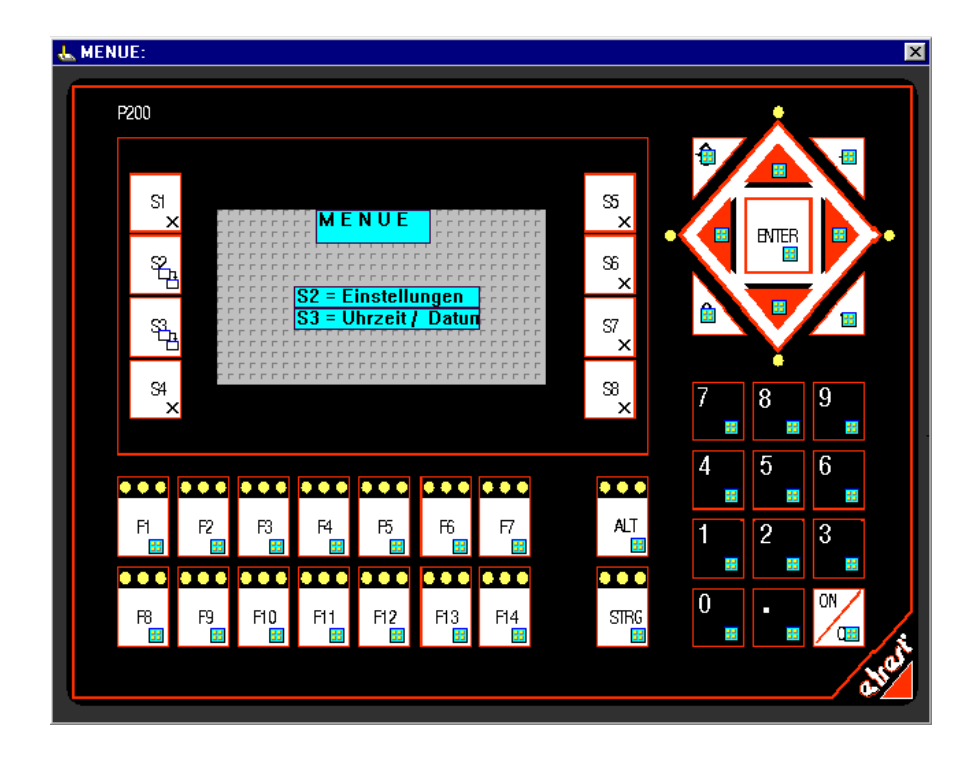

Folgende Zuweisungen wurden vorgenommen:

**Fonts für Textelemente**: ROM8X6.FNT und ELA8X15.FNT

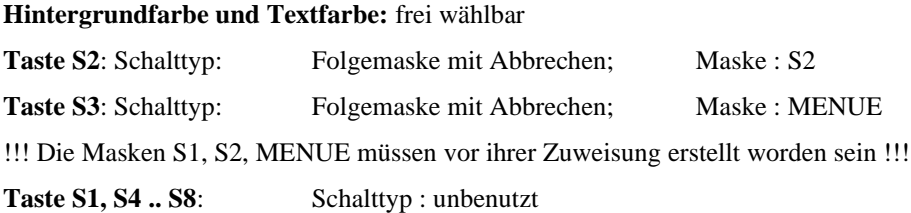

# **Die Maske Einstellung:**

In dieser Maske werden Text und Eingabefelder eingesetzt. Da die Displayfläche für die große Anzahl der Elemente nicht ausreicht muß das Display gescrollt werden können.

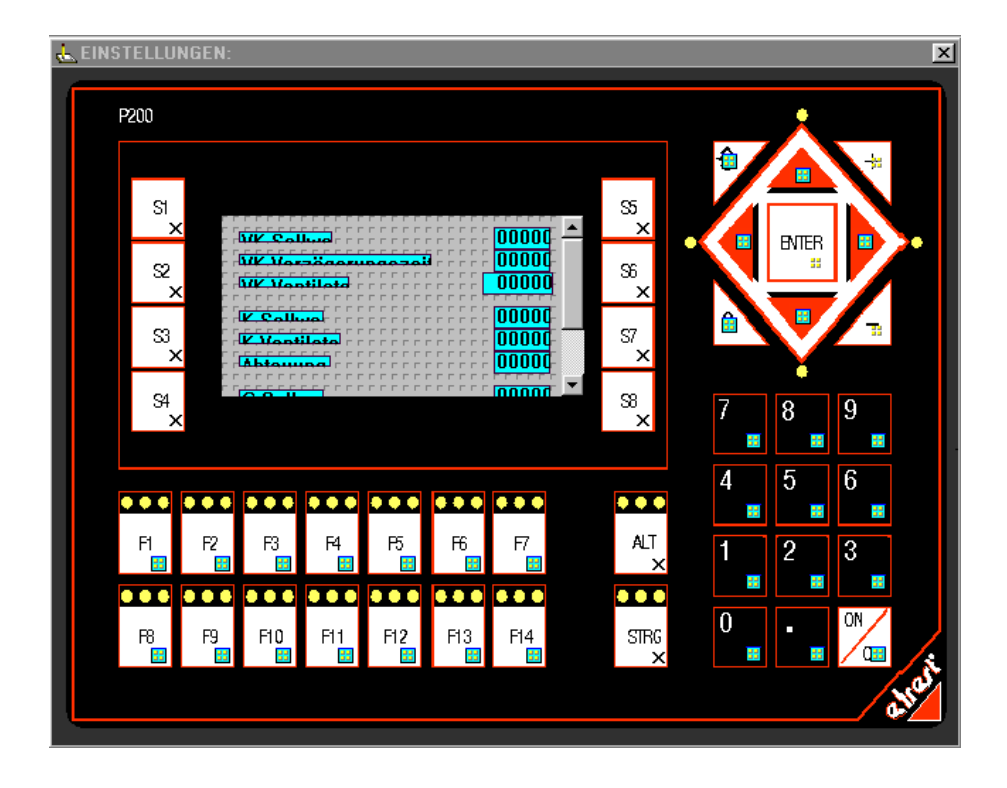

#### **Einrichten eines scrollbaren Displays:**

Doppelklick mit li. Maustaste auf die Displayfläche -> Konfigurationsfenster erscheint

Hintergrundbild und –Farbe nach belieben auswählen

Im Abschnitt Fensteranordnug die Punkte X-Pos, Y-Pos, Breite und Höhe auf den vorgegebenen Werten eingestellt lassen. Nur die Gesamthöhe auf einen Wert größer als die Höhe einstellen und mit OK bestätigen

Auf der Pultmaske erscheint nun automatisch ein vertikaler Scrollbar mit dem der komplette Fensterbereich durchlaufen werden kann.

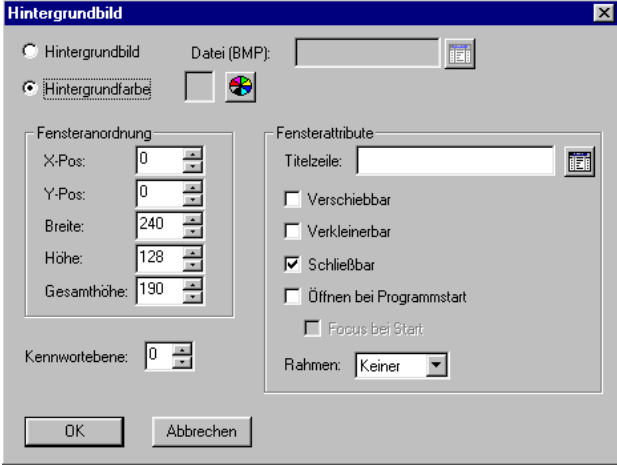

## **Plazieren der Elemente**

Die einzelnen Textelemente können nun über die gesamte Fensterhöhe verteilt werden (Vorgehensweise wie unter Erstellen der Startmaske)

Die Plazierung der Eingabeelemente wird wie folgt vorgenommen:

Aus der Elementleiste den Eingabefeld Button

Mauskreuz im Pultdisplay an gewünschte Stelle für die Eingabe platzieren. Eingabefeld wird im Display dargestellt. Durch anklicken und gedrückt halten der linken Maustaste kann das Eingabefeld mit Maus verschoben werden.

Konfiguration des Eingabefeldes durch Doppelklick auf das Textfeld

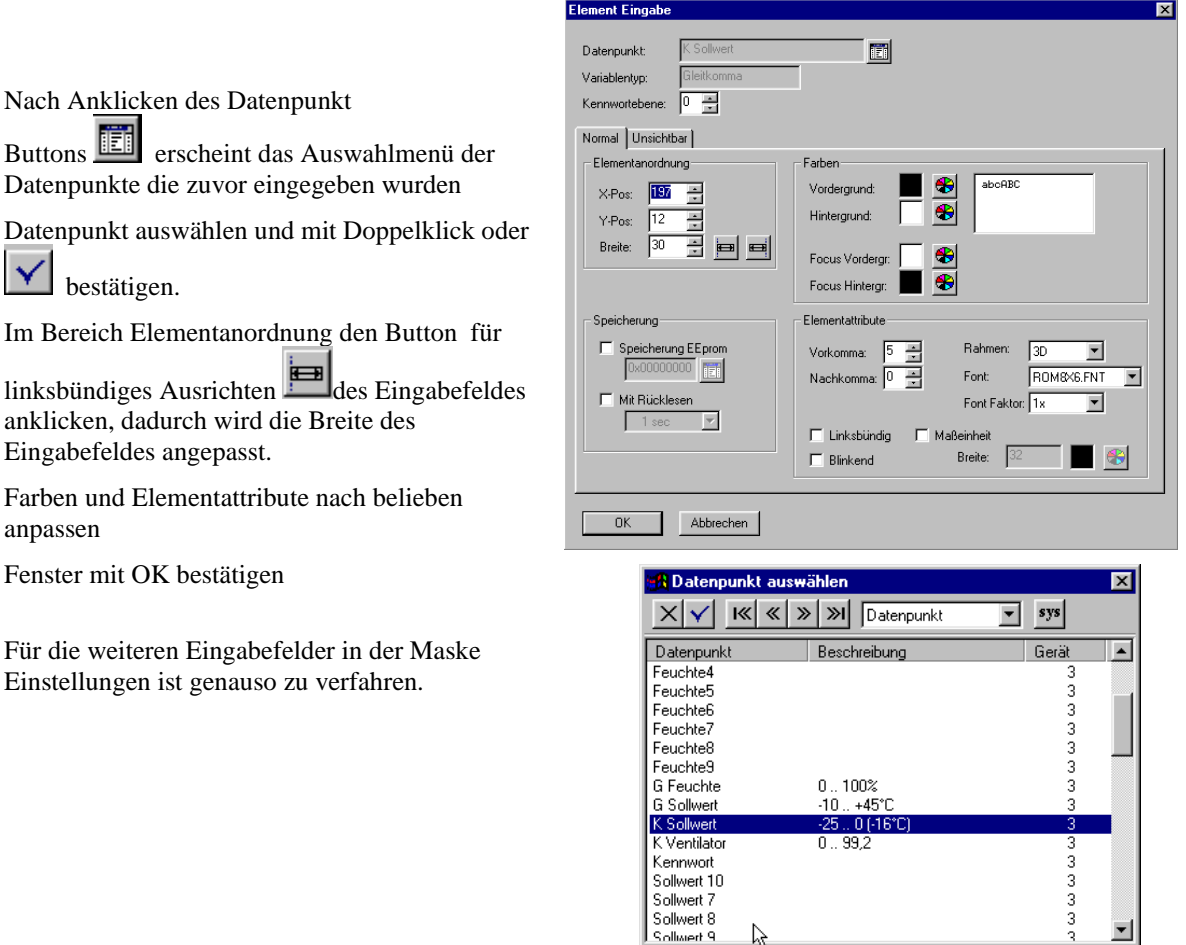

Eingabefelder (Datenpunkte): VK Sollwert, VK Verzögerungszeit, VK Ventilator, K Sollwert, K Ventilator, Abtauung, G Sollwert, G Feuchte, AB Sollwert, AB Ventilator

Textfelder (Texte) : VK Sollwert, VK Verzögerungszeit, VK Ventilator, K Sollwert, K Ventilator, Abtauung, G Sollwert, G Feuchte, AB Sollwert, AB Ventilator

# **Tastenbelegung der Maske Einstellungen:**

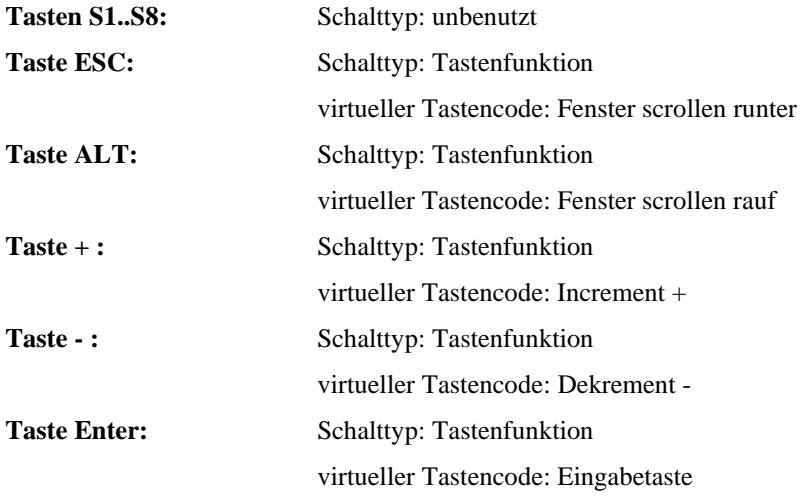

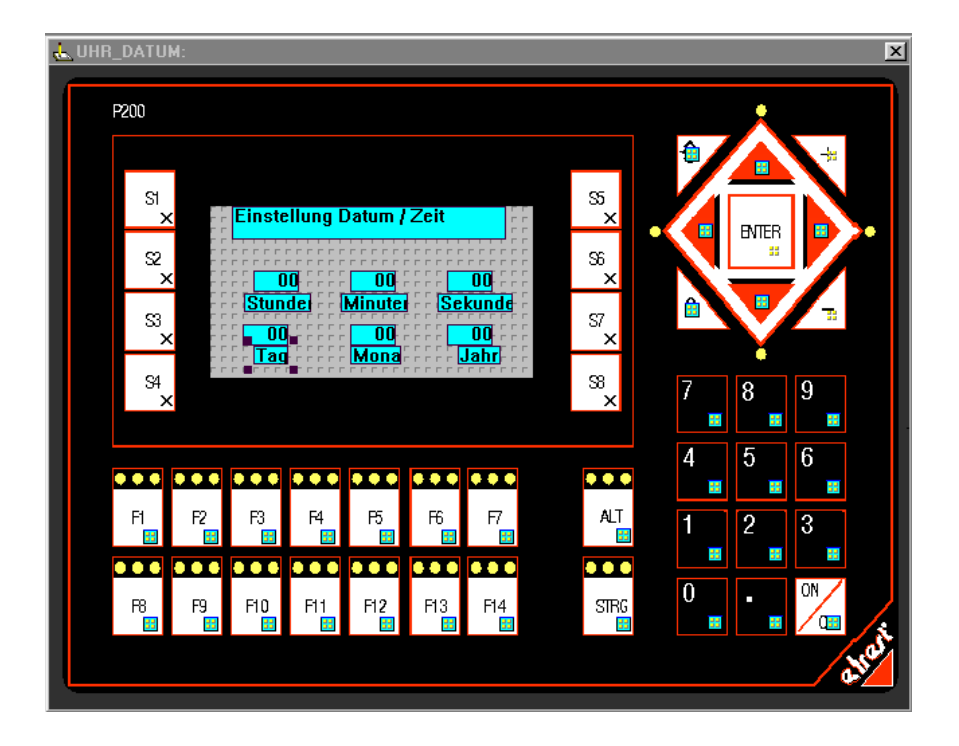

Eingabefelder (Datenpunkte): aktuelle Sekunde, aktuelle Stunde, aktuelle Minute, aktueller Tag, aktueller Monat, aktuelles Jahr

Textfelder (Texte) : Stunde, Minuten, Sekunden, Tag, Monat, Jahr, Einstellung Datum / Zeit

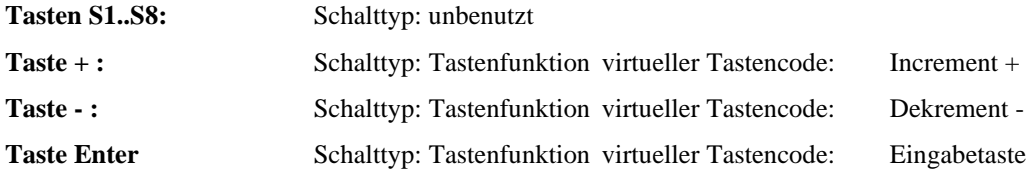

# **Die Maske S1**

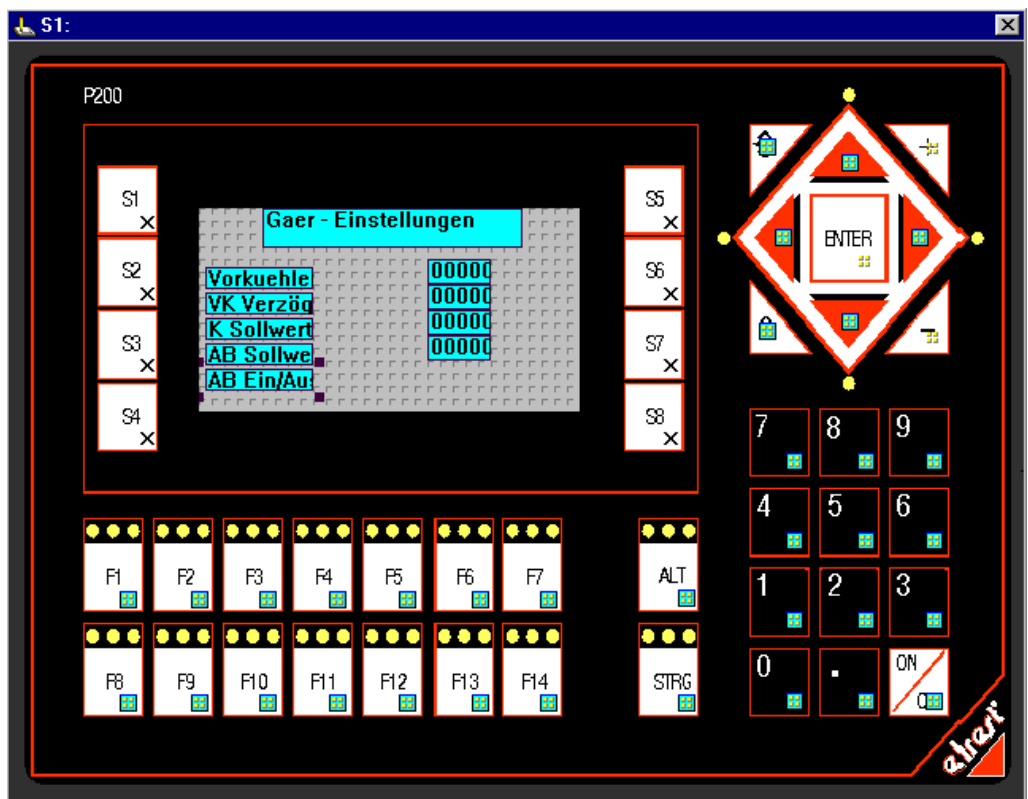

Eingabefelder (Datenpunkte): VK Sollwert, VK Verzögerungszeit, , K Sollwert, AB Sollwert Textfelder (Texte): Vorkühlen, VK Verzögerungszeit, K Sollwert, AB Sollwert, AB EIN/AUS, GAER-Einstellungen

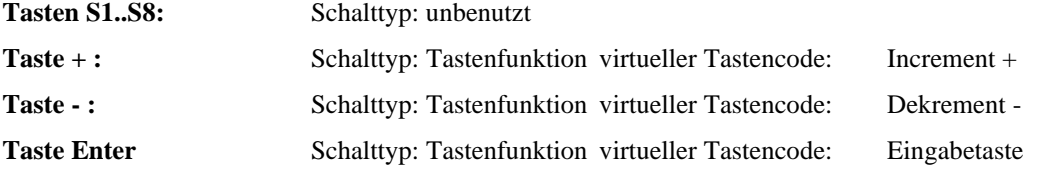

# **Die Maske S2**

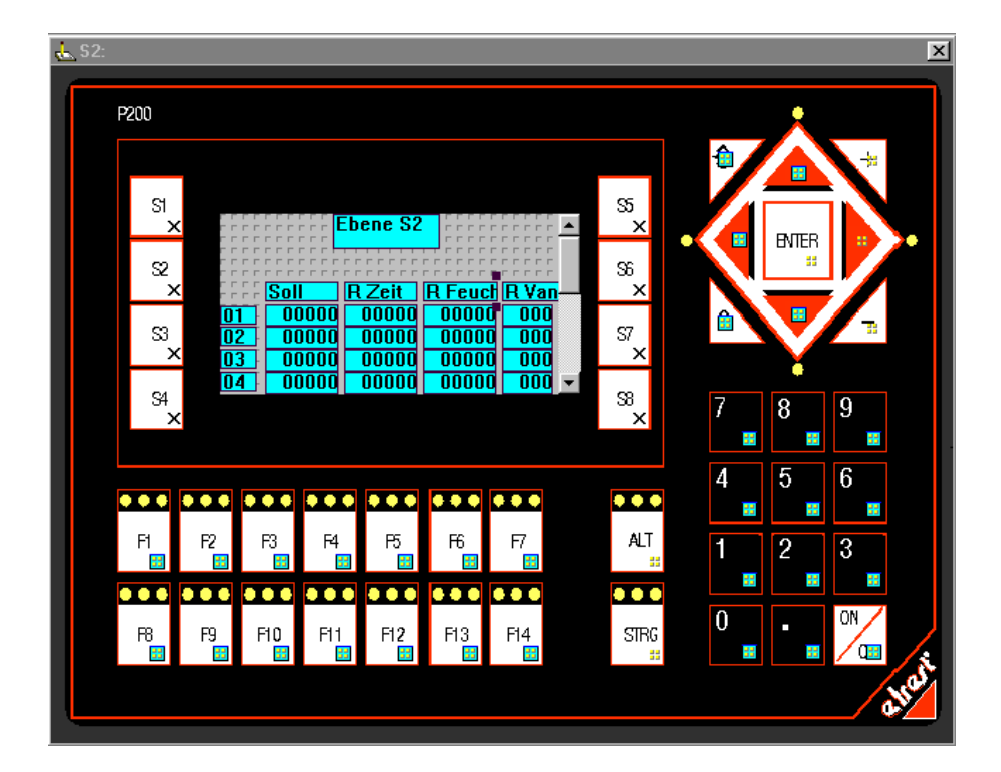

#### **Eingabefelder (Datenpunkte):**

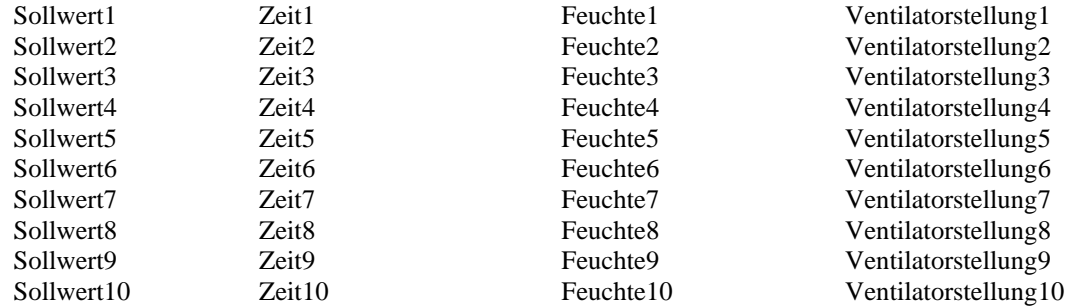

Textfelder (Texte) : 1,2,3,4,5,6,7,8,9,10, Soll, R Zeit, R Feuch, R Van, Ebene2

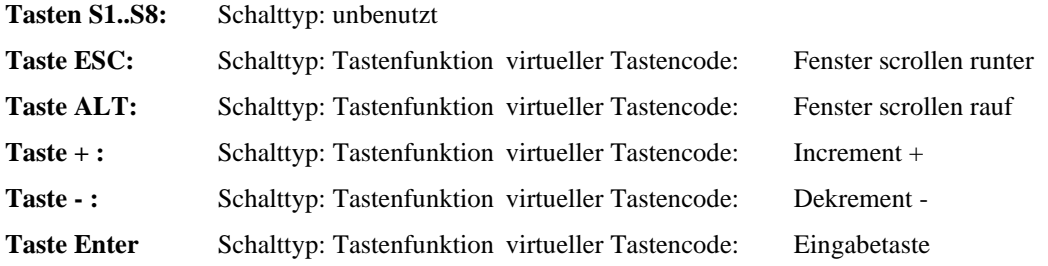

# **Einfügen von ElaGraph 2.60 Programmen**

Nach Erstellen der Masken wird nun die gewünschte Funktionalität in das Projekt eingefügt. Dies wird mit dem Programm ElaGraph 2.60 (nicht zu verwechseln mit dem Gesamtprodukt ELAGRAPH II) realisiert.

Das eingesetzte Programm wird erstellt, indem das Gerät im Projektbaum ausgewählt und mit der rechten Maustaste angeklickt wird. Im erscheinenden Menü den Menüpunkt "Neu" auswählen und mit der Maus anklicken

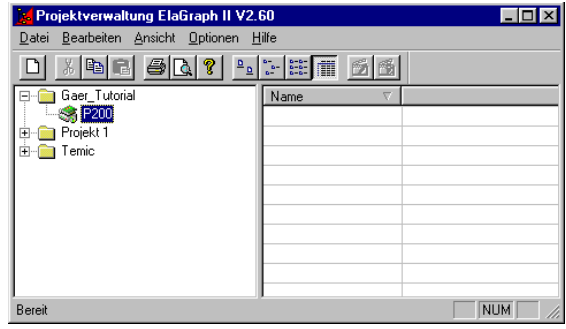

Im sich öffnenden Fenster "Neues Objekt einfügen" das Objekt ElaGraph Programm auswählen und mit OK bestätigen

Im erscheinenden Fenster "Neues ElaGraph Projekt " den frei wählbaren Namen für das neue Programm eintragen und mit OK bestätigen.

ElaGraph öffnet nun ein Projekt mit dem neu vergebenen Namen.

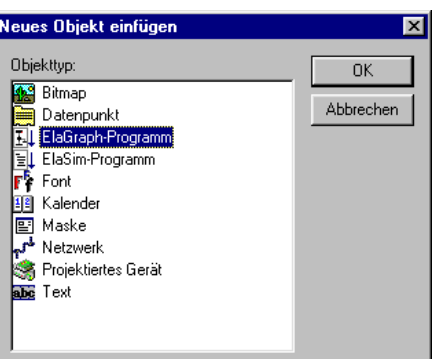

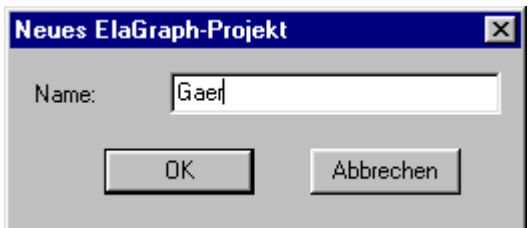

# **Erstellen eines ElaGraph Programms**

Im geöffneten ElaGraph Fenster erscheint das rechts abgebildete Auswahlfenster, in dem der Punkt Programm ausgewählt wird. Nun können die benötigten Programmbausteine erstellt werden.

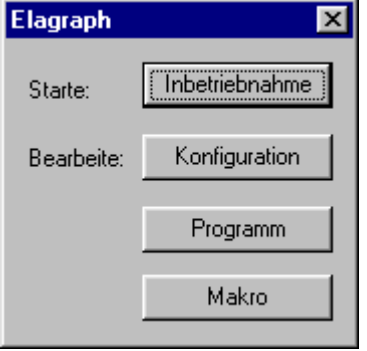

Zuerst wird im Fenster "Programmbaustein" der Name des zu erstellenden Programmbausteins eingetragen.

Nach Bestätigen des Fensters mit OK wird ein Fenster geöffnet in dem der "Programm- Code" für den Baustein erstellt werden kann.

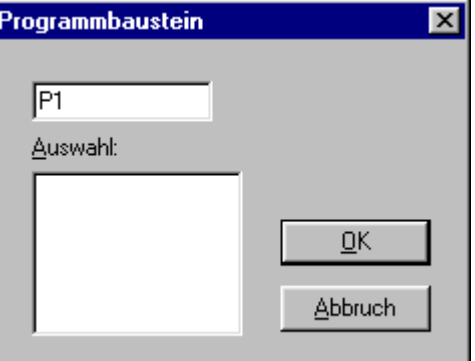

Für die Pultprogrammierung müssen noch folgende Bibliotheken in das Projekt eingebunden werden:

COMM0104.MCO

PULT0108.MDL

# **Einbinden von Bibliotheken:**

Um eine Bibliothek in das Projekt zu laden, wählen Sie den Befehl **Bibliothek laden** aus dem Menü **Projekt**. ElaGraph zeigt das Dialogfeld *Bibliothek öffnen* an.

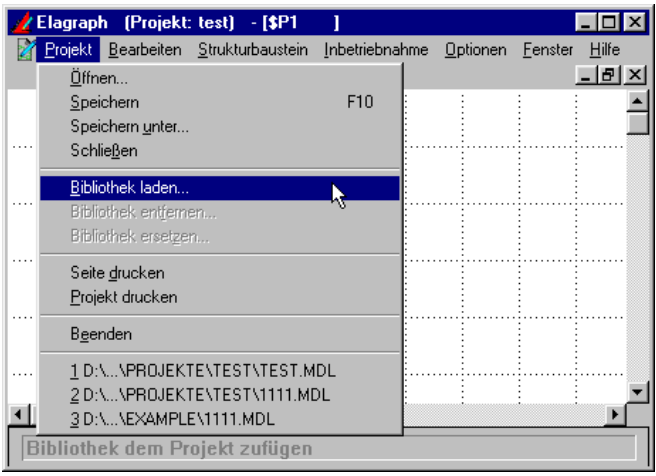

Die gewünschte Bibliothek auswählen und mit OK bestätigen.

Für weitere Bibliotheken die Vorgehensweise wiederholen.

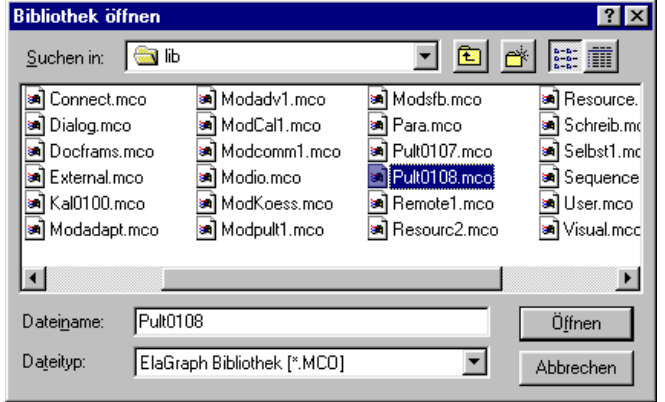

# **Einfügen von Bausteinen**

Mit **"Baustein einfügen"...** aus dem Menü **Bearbeiten** können Sie neue Bausteine in Ihr Projekt einfügen.

In der Bibliotheksliste z.B. die Bibliothek PULT0108 auswählen

In der Bibliothek den Baustein Start markieren und mit OK bestätigen

Auswahlfenster wird geschlossen und der Baustein kann plaziert werden.

Der Baustein START mit der Maus verschoben werden. Plazierung durch Klick mit der linken Maustaste

Für weitere Bausteine ist der Vorgang zu wiederholen

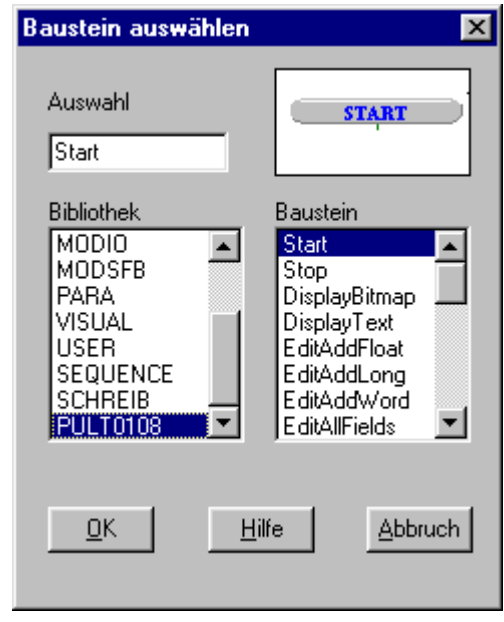

# **Baustein in die Konfigurationsebene &Main einfügen und editieren**

In die &Main Ebene wechseln mit **Konfiguration** aus dem Menü **Bearbeiten** oder mit **F5**

Mit **"Baustein einfügen"**... aus dem Menü **Bearbeiten** oder **F2**, läßt sich der erstellte Programmbaustein aus der Bibliothek **Projekt, Baustein** in die Programmierebene &Main einbinden.

Der erstellte Programmbaustein läßt sich mit **Programmbaustein** aus dem Menü **Bearbeiten** oder **F6** editieren.

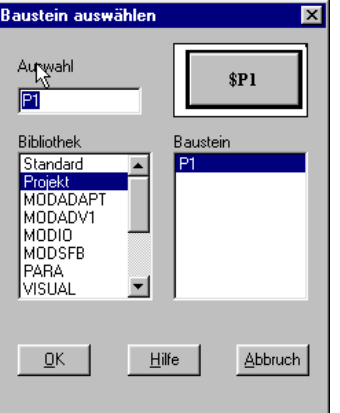

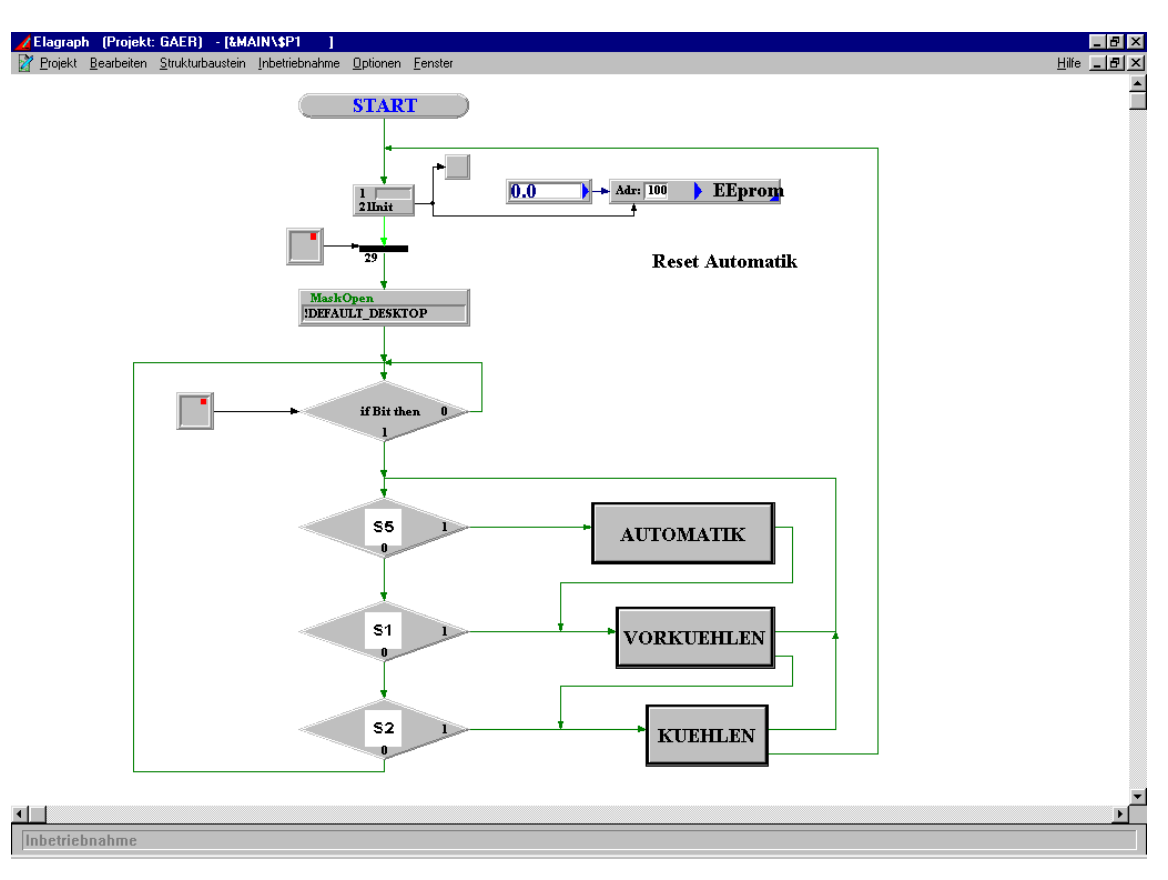

Der Main- Task der GAER- Steuerung sieht wie folgt aus:

#### **Kurzbeschreibung MainTask :**

Nach Start des Tasks wird zur geprüft ob das Automatik- Flag gesetzt ist und gegebenenfalls zurückgesetzt.

Anschließend wird die Maske !Default\_Desktop aufgerufen. Über die Tasten S1,S2 und S5 werden die dazugehörigen Funktionen aufgerufen.

Wird z.B. S1 gedrückt verzweigt das Programm in das Makro VORKÜHLEN und bleibt solange in diesem Makro bis das dort enthaltene Programm abgelaufen ist. Danach wird das Makro verlassen und wieder an den Schleifenanfang im Main Task gesprungen. Nach Betätigen der S2 Taste wird ebenfalls solange in dem Makro KUEHLEN verblieben bis das darin enthalten Programm abgelaufen ist.

Nach Betätigen der Automatik – Taste (S5) wird zuerst im AUTOMATIK Makro das Automatik- Flag gesetzt. Anschließend wird sofort in das Makro VORKUEHLEN gesprungen und abgearbeitet, über dessen zweiten Ausgang wird dann in das Makro KUEHLEN verzweigt das wiederum abgearbeitet wird. Über den auch dort enthaltenen Automatik Ausgang wird an den Taskanfang gesprungen und das Automatik- Flag gelöscht und das Programm wartet erneut auf einen Tastendruck.

#### **Aufbau des Main Tasks:**

Start Baustein

Der Baustein Start generiert beim ersten Aufruf eine Marke, schaltet die Transition zur Weiterleitung frei und verriegelt dann das Generieren weiterer Marken.

**START** 

#### MaskOpen Baustein

Öffnen einer Maske, die mittels dem Designer erstellt wurde. Diese Maske wird automatisch als oberstes Fenster dargestellt.

Durch klicken in die Schaltfläche "MASKE1" gelangt man in den Eingabedialog "Selektion einer Maske".

Im MaskOpen Auswahlfenster wird Pulldown Menue die Startmaske ausgewählt. Es stehen alle für das Projekt im Designer erstellten Masken zur Verfügung

Als Startmaske wird die !DEFAULT\_DESKTOP gewählt, da dort die Funktionsauswahl (Vorkühlen, Kühlen...)

IfKey Baustein

erfolgt

Die Zuweisung der einzelnen Tasten des P200 wird mit dem IfKey Baustein realisiert.

Wird die zugewiesene Taste betätigt, erfolgt eine Verzweigung nach Ausgang 1, ansonsten wird nach Ausgang 0 verzweigt

Die Belegung wird durch Auswählen in der Tastaturabfrage vorgenommen.

Durch klicken auf den Baustein wird die Tastaurabfrage geöffnet. Die gewünschte Taste per Mausklick selektiert und mit Ok bestätigen.

Dieser Vorgang ist für alle 5 Tasten durchzuführen

Durch Anwählen der Option "Bei gedrückter Taste unteren Anschluß verwenden" werden die Ausgabekonnektoren vertauscht

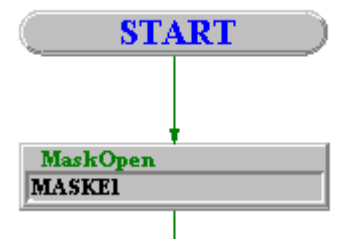

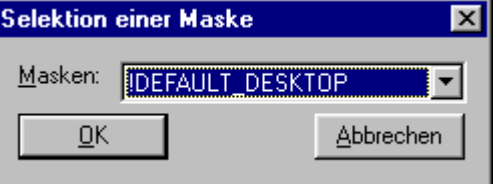

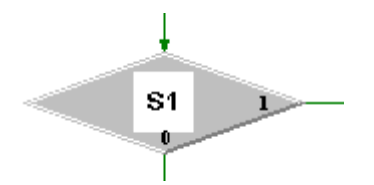

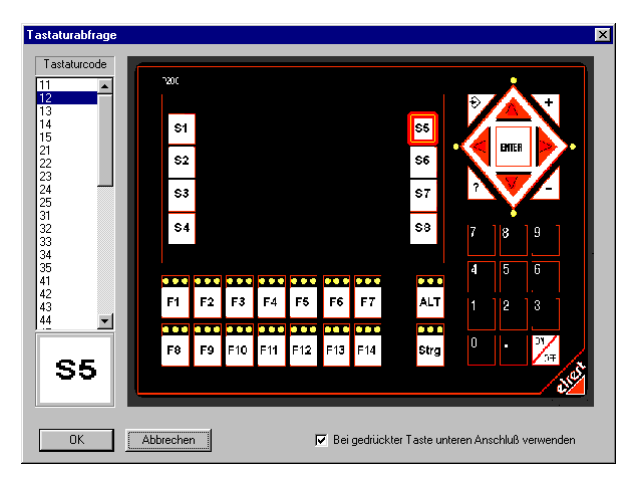

# **Erstellen der Makros**

Damit ein Makro mit dem Haupttask in Verbindung stehen kann, werden In / Output Bausteine verwendet. Diese sind in der Bibliothek Standart enthalten.

Nach Anwahl des Bausteins erscheint ein Auswahlfenster in dem die Art der In / Outputs festgelegt wird. In diesem Projekt werden Bausteine vom Typ TOSTEP benötigt.

Das Auswahlfenster für In / Outputs ist in gleicher Weise aufgebaut.

Im Feld Name wird die Bezeichnung für den Bausteins vergeben

Die Bausteine werden mit der Maus platziert. Zwischen den In / Outputs kann beliebiger Code (momentan noch leer) eingefügt werden.

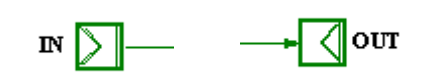

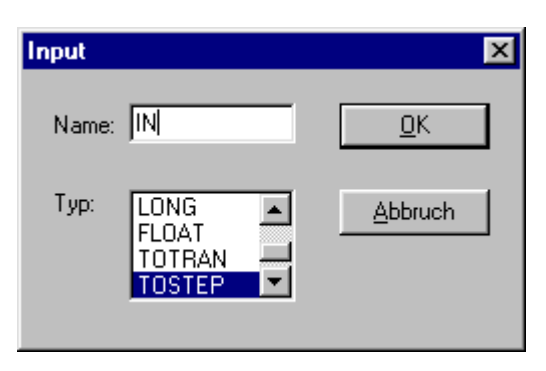

#### **Aussehen eines Makrobaustein**

Unter dem Menüpunkt **Aussehen** im Menü **Strukturbaustein** werden nun die Konnektoren plaziert.

Makrobaustein auswählen und mit OK bestätigen

Den Input mit dem Namen **OUT** mit der Maus festhalten und an der **rechten** Seite des Makros plazieren.

Den Output mit dem Namen **IN** mit der Maus festhalten und an der **linken** Seite des Makros plazieren.

Mit zusätzlich benötigten In/Outputs wiederholt sich die Vorgehensweise.

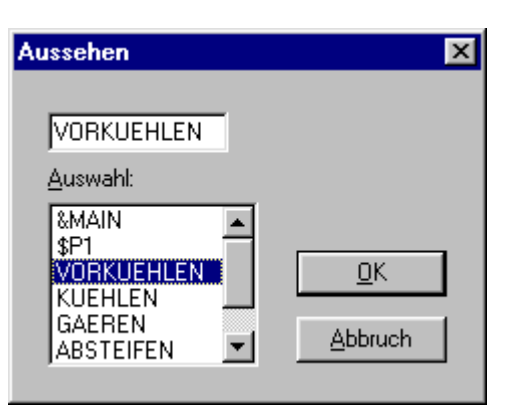

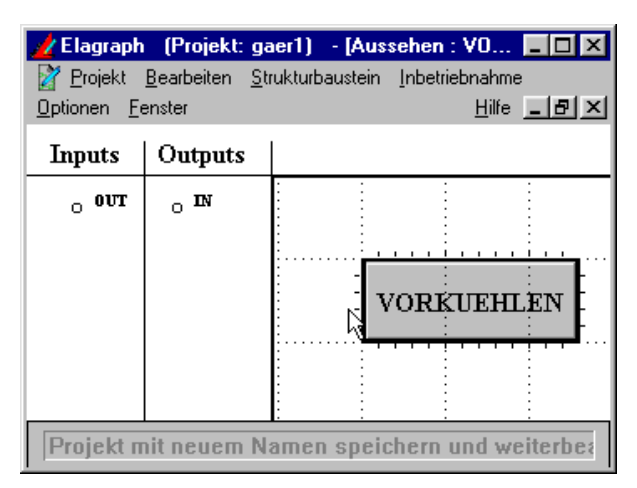

Der Task kann nun in den Main Task des Programms eingefügt und verbunden werden.

Für die weiteren Tasks ist der Vorgang zu wiederholen bis die gewünschte Struktur erstellt wurde (siehe oben).

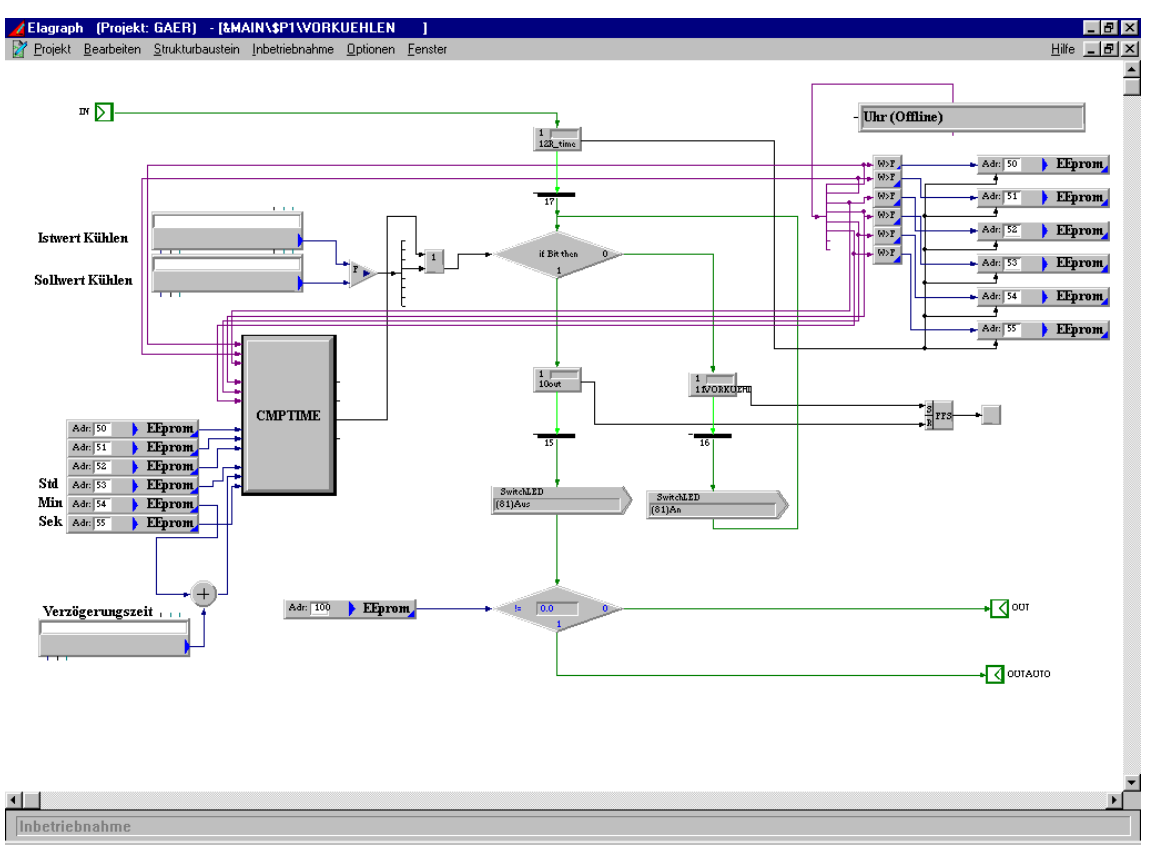

#### **Makro VORKUEHLEN:**

Zu Anfang des Makros wird die Eintritts- Uhrzeit abgespeichert und die Verzögerungszeit dazu addiert . Diese wird fortlaufend mit der aktuellen Uhrzeit im Makro CMPTIME verglichen. Bei Übereinstimmung der beiden Zeiten wird ein Ausgangsflag gesetzt und stellt eine der beiden Abbruchbedingungen dar.

Die zweite Abbruchbedingung wird über den Vergleicher (CMPF) erzeugt. Das Flag wird gesetzt, wenn der Istwert (ISTWERT Kühlaggregat) kleiner oder gleich dem Sollwert (VK Sollwert) ist.

Ist keine der Abbruchbedingungen erfüllt verzweigt die IF- Verzweigung in den 0–Pfad und steuert einen Ausgang (hier LED) an, der die Vorkühlung aktiviert. Gleichzeitig wird am Pult eine LED eingeschalten.

Bei Abbruch der IF- Verzweigung wird in gleicher Weise dieser Ausgang zurückgesetzt und die LED am Pult wird ausgeschalten

Abhängig von dem Ergebnis der Überprüfung des Automatik- FLAG wird auf den Ausgang OUT bzw. OUTAUTO verzweigt.

# **Makro CMPTIME**

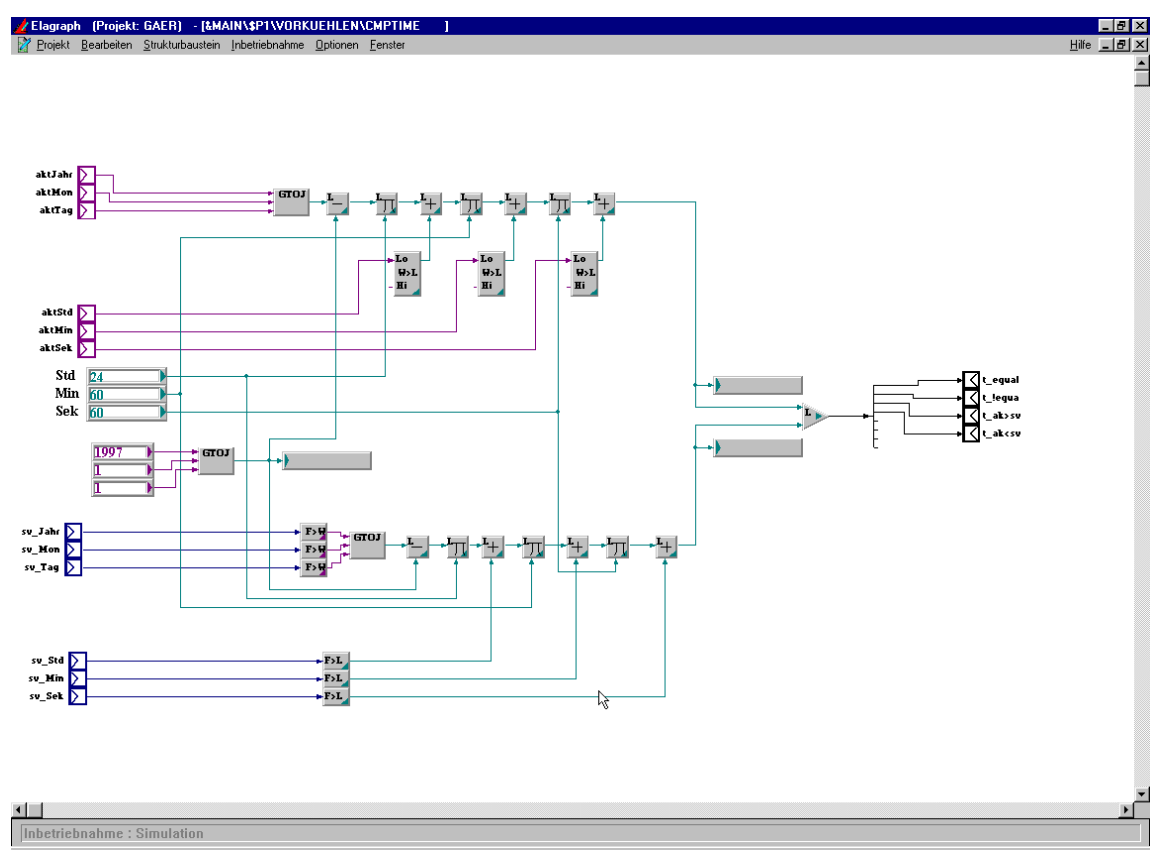

Das Makro vergleicht die zwei eingegebenen Zeiten und gibt den aktuellen Zustand des Vergleichs (gleich, ungleich, größer, kleiner) über die Outputs aus.

Die Zeiten werden mit dem Baustein GTOJ (**G**regorian Calender convert in**to J**ulian calender) vom Gregorianischen Datumsformat (tt.mm.jj) ins Julianische Datumsformat (Anzahl der Tage seit dem 1.1.00) konvertiert . Nach Multiplikation dieses Wertes mit 24 (24 Stunden / Tag) erhält man die seither vergangenen Stunden bis zum Beginn des über die Inputs angeschlossenen Tages. Um einen Bezug zur aktuellen Stunde herzustellen, muß die aktuelle Stunde hinzu addiert werden. Für Minuten und Sekunden gilt die gleiche Vorgehensweise, allerdings mit dem Multiplikator 60 (60 Minuten pro Stunde bzw. 60 Sekunden pro Minute).

Damit der Überlauf des Longwertes bei Errechnung der Sekunden nicht eintritt, wird der Julianische Wert vom 1.1.1997 von den angelegten Zeitwerten abgezogen.

#### **Makro KUEHLEN**

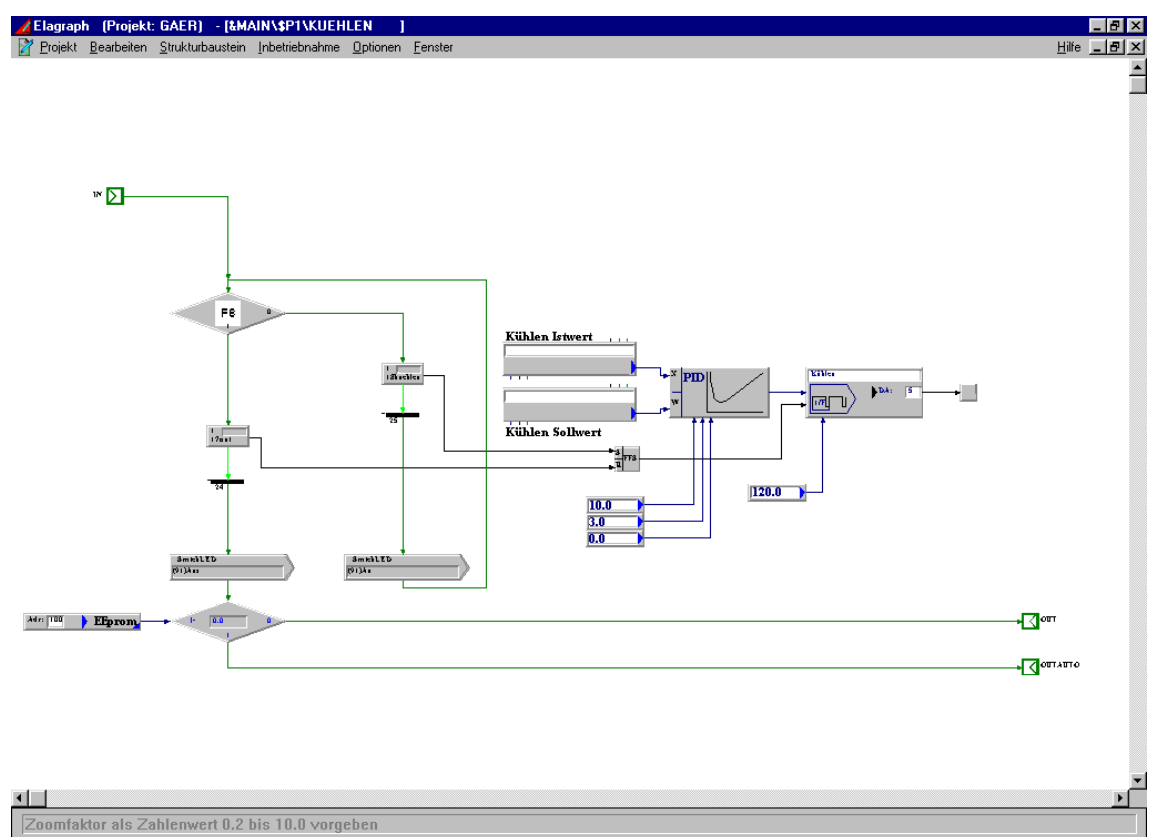

Nach Eintritt in das Makro wird geprüft ob die Taste F8 gedrückt ist. Ist dies nicht der Fall wird ein PID-Regler mit PWM Ausgang freigeschalten, der die Kühltemperatur regelt. Auch hier wird anschließend eine LED auf dem PULT aktiviert.

Nach Betätigen der Taste F8 wird der PWM Baustein und die LED deaktiviert (DER REGLER ARBEITET WEITER, DA DIESER VON DER ABLAUFKETTE NICHT BEINFLUSST WIRD)

Abhängig vom Ergebnis der Überprüfung des Automatik- FLAG wird auf den Ausgang OUT bzw. OUTAUTO verzweigt.

# **Makro AUTOMATIK**

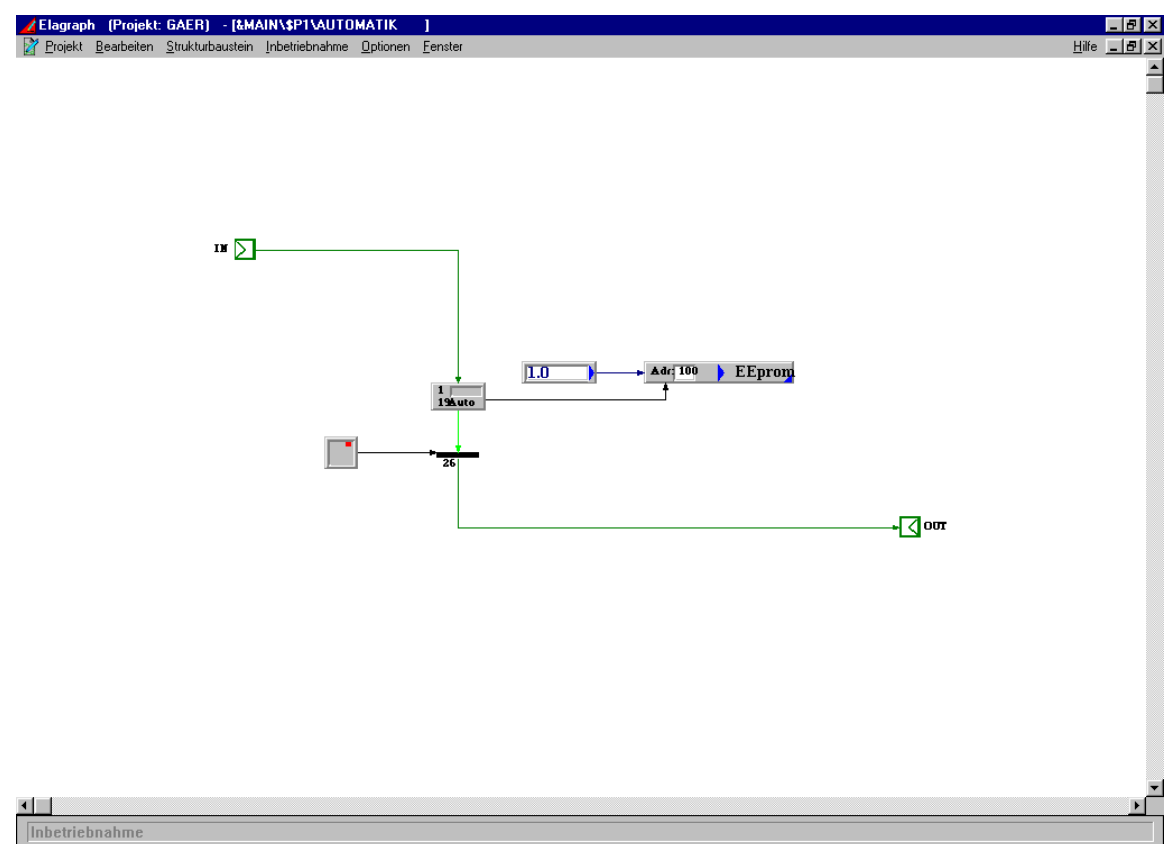

Nach Eintritt in das AUTOMATIK Makro wird das Automatik FLAG gesetzt ist. Anschließend wird das Makro über den Ausgang OUT verlassen.

# **Simulieren und Downloaden ins Zielsystem:**

Nach oder während der Fertigstellung des Projekts kann die Funktionalität mittels Simulation getestet bzw. ins Zielsystem downgeloadet werden.

Dazu sind folgende Schritte notwendig:

#### **Projektverwaltung:**

Projekt aktivieren und den Ordner Ressourcen mit der rechten Maustaste anklicken. In dem erscheinenden Menü die Ressourcedatei erzeugen und anschließend den Menüpunkt "Simulation starten" oder "Ressourcedatei downloaden" auswählen.

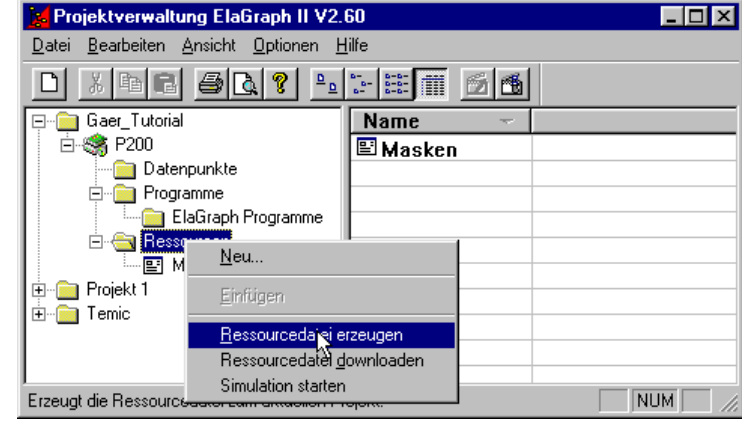

#### *Simulation starten:*

In der erscheinenden Simulation des Pultes kann nun dessen Funktionalität getestet werden.

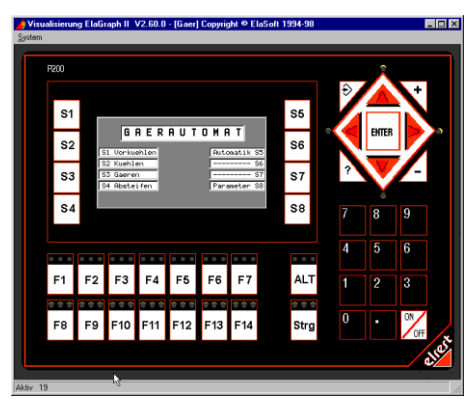

#### *Download ins Zielsystem***:**

Ressourcedatei wird ins Zielsystem geladen und kann im Zielsystem getestet werden.

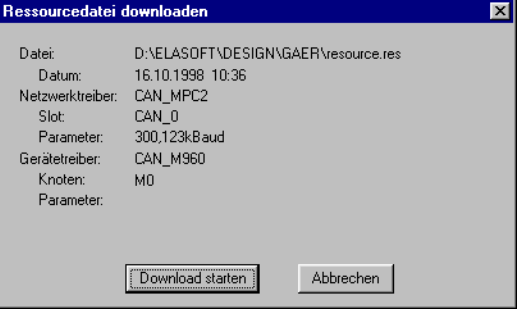

#### **ELAGRAPH:**

In ElaGraph kann die Simulation bzw .der Download ins Zielsystem im Menü INBETRIEBNAHME ZIELSYSTEM gestartet werden.

#### *Simulation***:**

SIMULATION auswählen und mit OK bestätigen

#### *Download ins Zielsystem:*

Unter Optionen Treiber, Gerät und Modulnummer auswählen. Danach mit Button Zielsystem Verbindung zum Modul / Pult herstellen. Fenster mit OK bestätigen

Danach im Menü

INBETRIEBNAHME den Menüpunkt "Anwenderprogramm laden" auswählen. Die erscheinende Abfrage nach Speicherung des Programms je nach Bedarf bestätigen und nach erfolgreicher anschließender automatischer Überprüfung das Programm mit dem Button "Laden" - Button simulieren bzw ins Zielsystem downloaden.

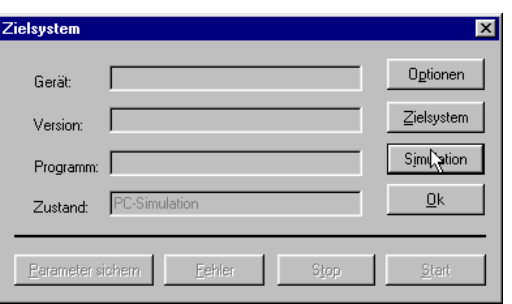

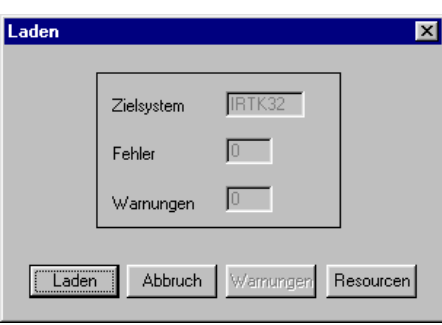

Das erstellte ElaGraph- Programm und die erstellten Ressourcen (Masken usw.) können nun in Kombination getestet und bei Bedarf geändert werden.